# **Knowlarity's Super Receptionist for Dynamics 365**

User Guide

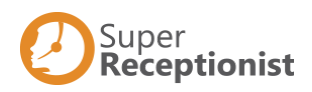

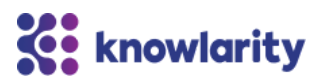

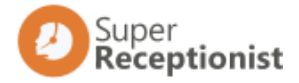

## **Table of Contents**

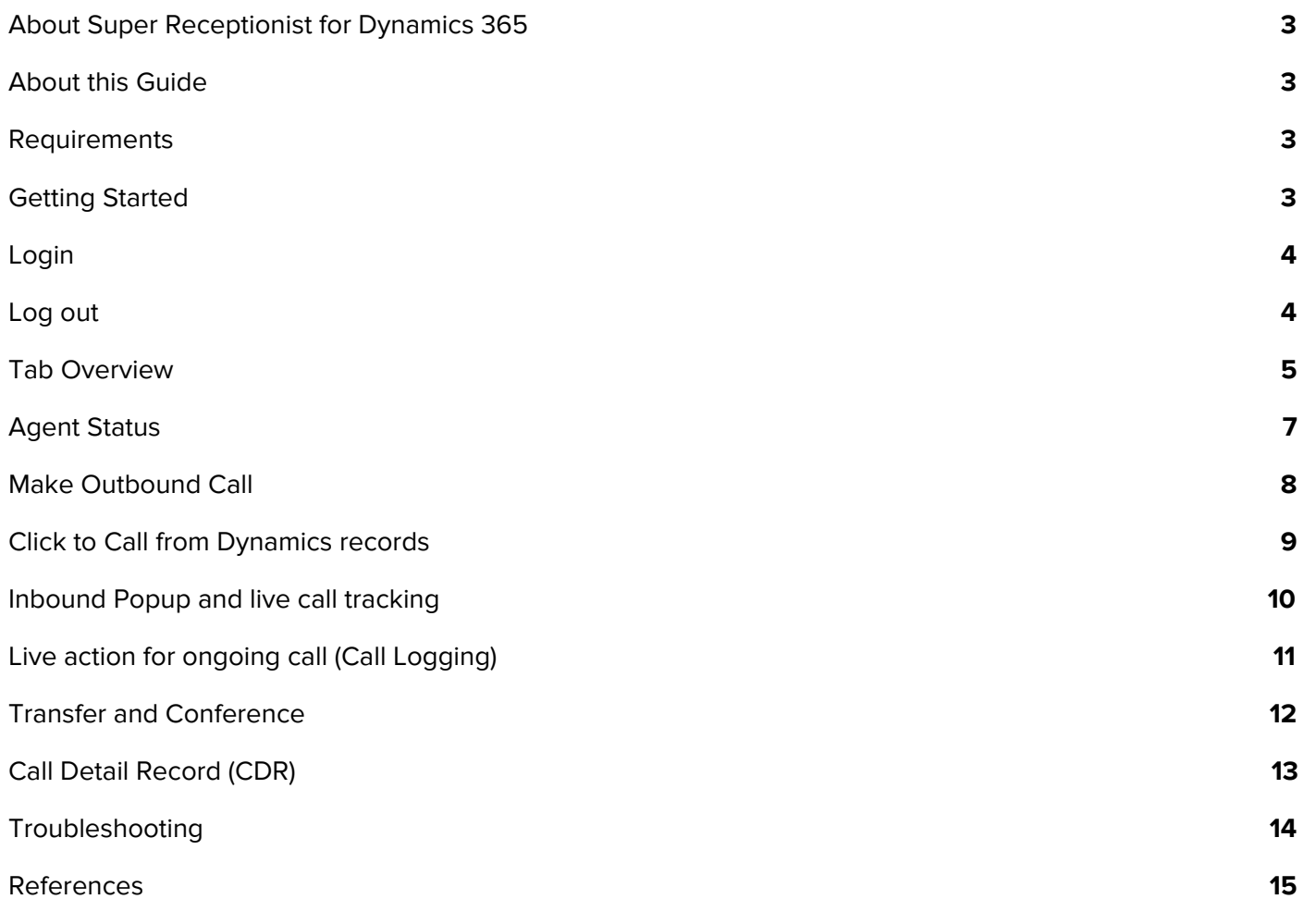

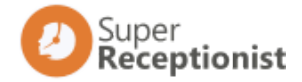

## <span id="page-2-0"></span>**About Super Receptionist for Dynamics 365**

Integrating SuperReceptionist with Dynamics 365 unlocks advantages which streamline service communications while providing support reps with access to a wide range of valuable data. The integration helps manage all the functionalities of a powerful contact center right inside Dynamics applications.

SuperReceptionist connector in Dynamics 365 allows you to:

- Track incoming calls from customers
- Create with phone numbers
- Direct incoming calls from customers to respective agents
- Make outbound calls using Click-to-Call feature
- Track outbound calls
- Transfer call to others(Agents/Supervisor)
- Conference call

#### <span id="page-2-1"></span>**About this Guide**

This guide is specifically designed for users of Super Receptionist CTI for Dynamics 9.1 and higher. This guide is not intended for system/network administrators and does not provide any information on how to set up the application on user desktops or how to configure the Dynamics instance to be able to use this application. This user guide will show you how to use this application and provide known issues/limitations of the application as well as some basic troubleshooting questions and answers.

#### <span id="page-2-2"></span>**Requirements**

- 1. Super Receptionist Advance and higher plan
- 2. Dynamics 365 (online) version 9.1 and higher versions
- 3. Browsers: Google Chrome (recommended version 69 or later) or Microsoft Edge

### <span id="page-2-3"></span>**Getting Started**

- 1. Update browser to the latest version
- 2. Install and Configure Super Receptionist for Dynamics 365
- 3. Check from your administrator for which Unified Interface Apps, Super Receptionist plugin is configured

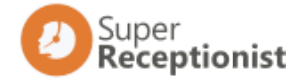

## <span id="page-3-0"></span>**Login**

Open any Unified Interface Apps for which the Super Receptionist application is configured and it will appear in the sidebar on the right-hand side.

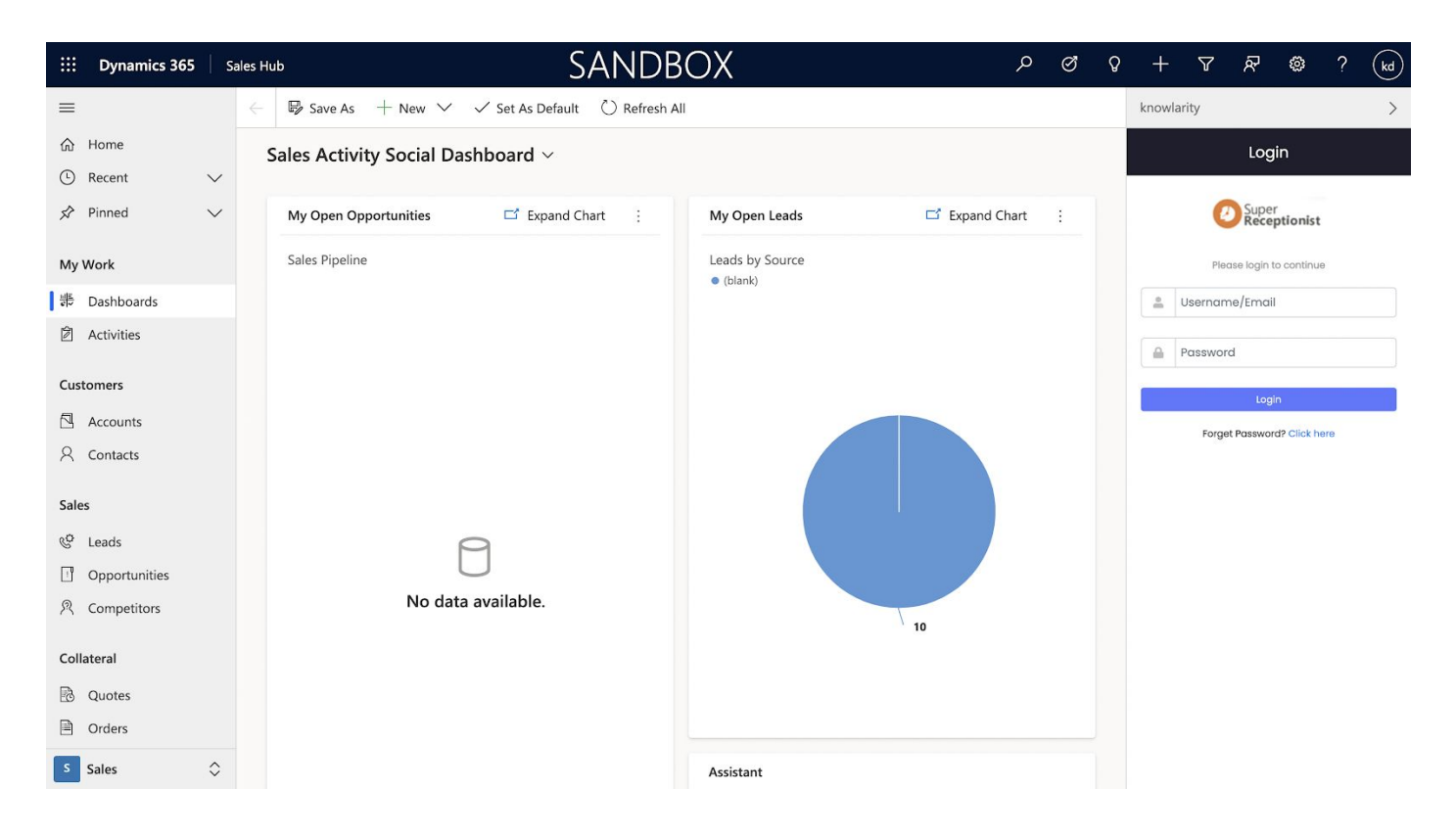

<span id="page-3-1"></span>Use your Super Receptionist account credentials to login.

## **Log out**

Click on the 'Power' icon beside the Username and select log out.

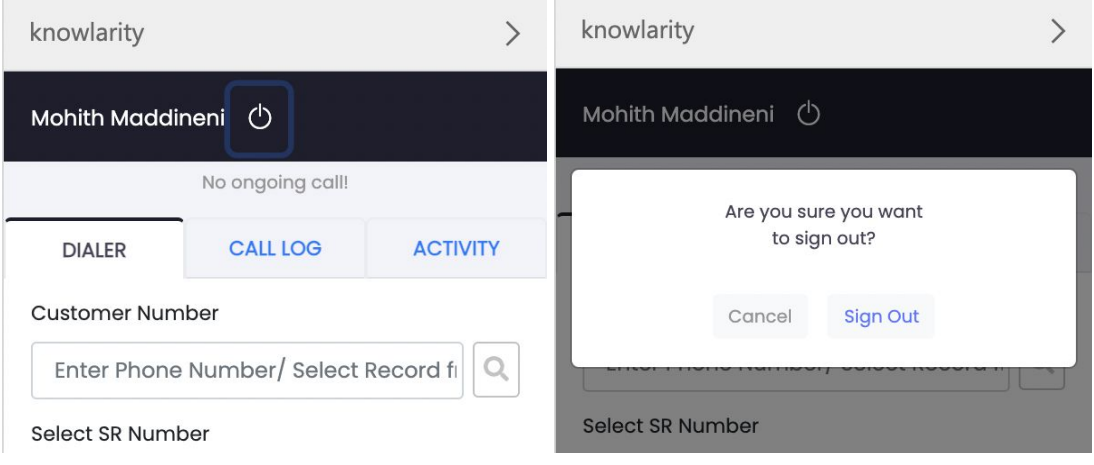

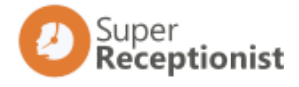

## <span id="page-4-0"></span>**Tab Overview**

There are three tabs in the plugin:

- 1. Dialer
- 2. Call logs
- 3. Activity

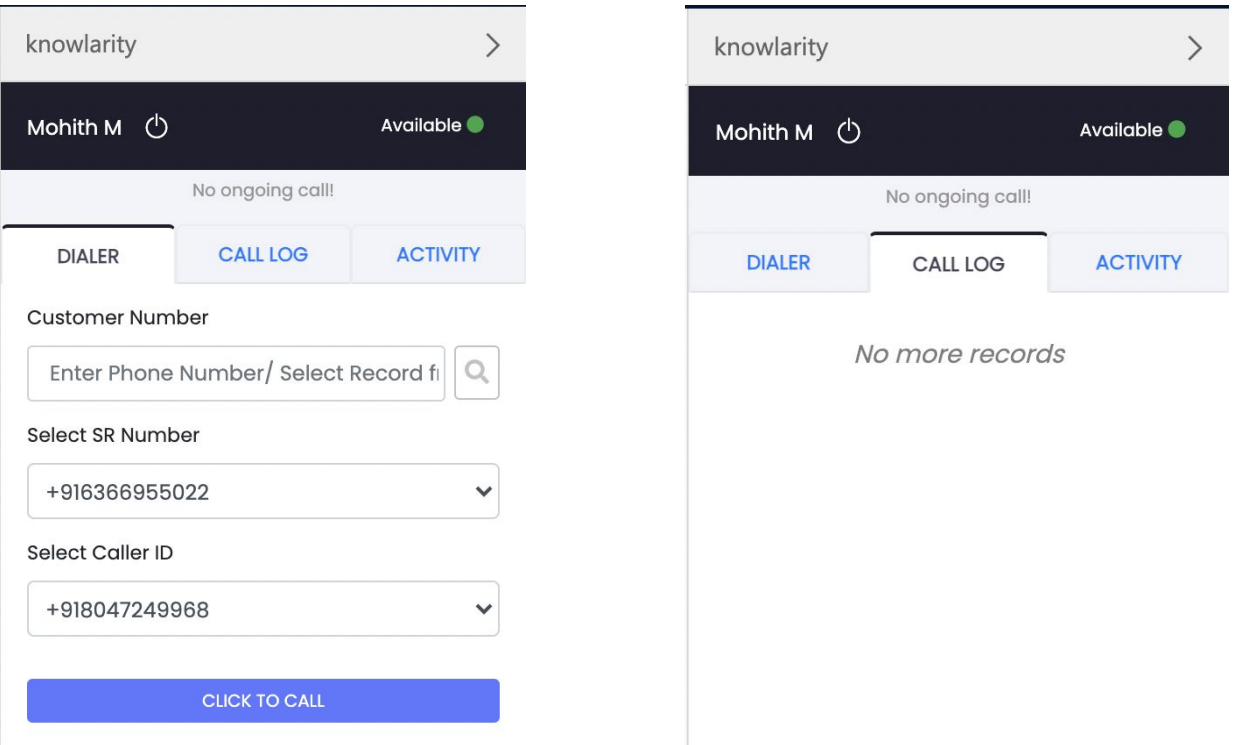

Dialer tab is to initiate calls to customers. It has 3 fields:

- 1. Customer Number : Input phone number to be dialer here Also, the number can be searched in the Dynamics database by clicking on the search icon
- 2. Select SR Number : This is the Super Receptionist virtual number which can be selected from the dropdown
- 3. Select Caller ID: This is the Caller line identification number dropdown where the CLI number to be visible on the customer's phone can be selected here.

Call log tab displays the list of all the calls made by the agent from the Super Receptionist Dynamics plugin on that particular day.

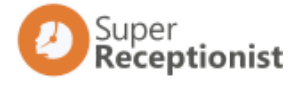

#### Activity tab is to log the ongoing call activity into the dynamics CRM

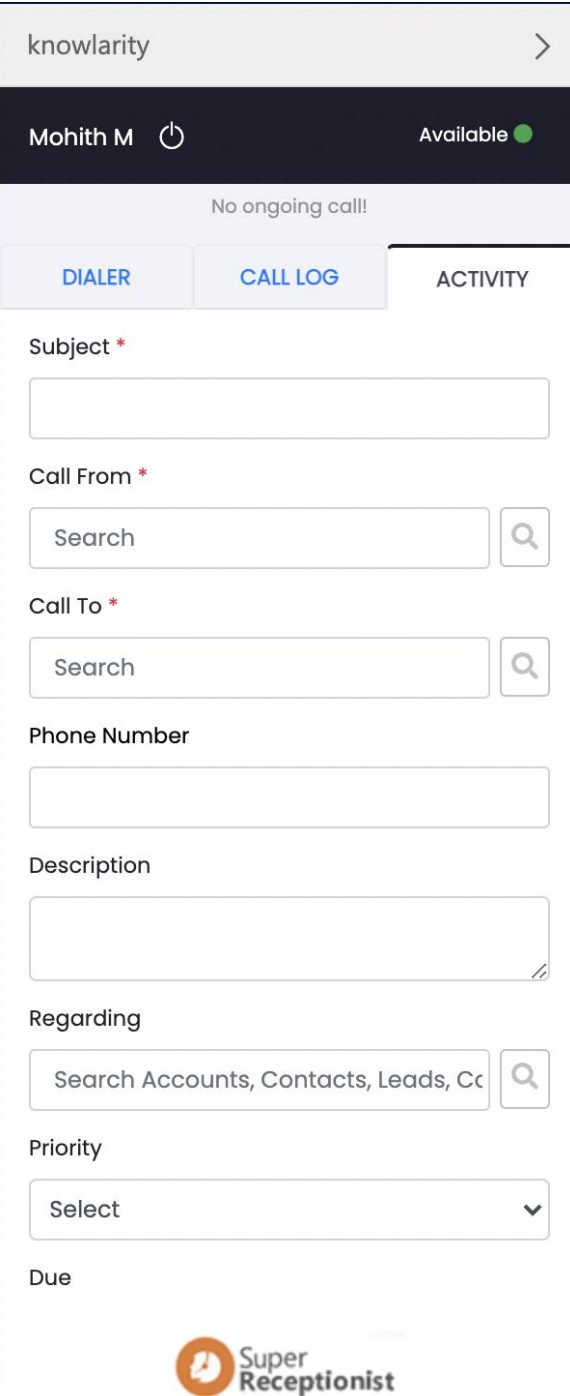

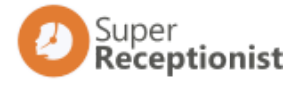

## <span id="page-6-0"></span>**Agent Status**

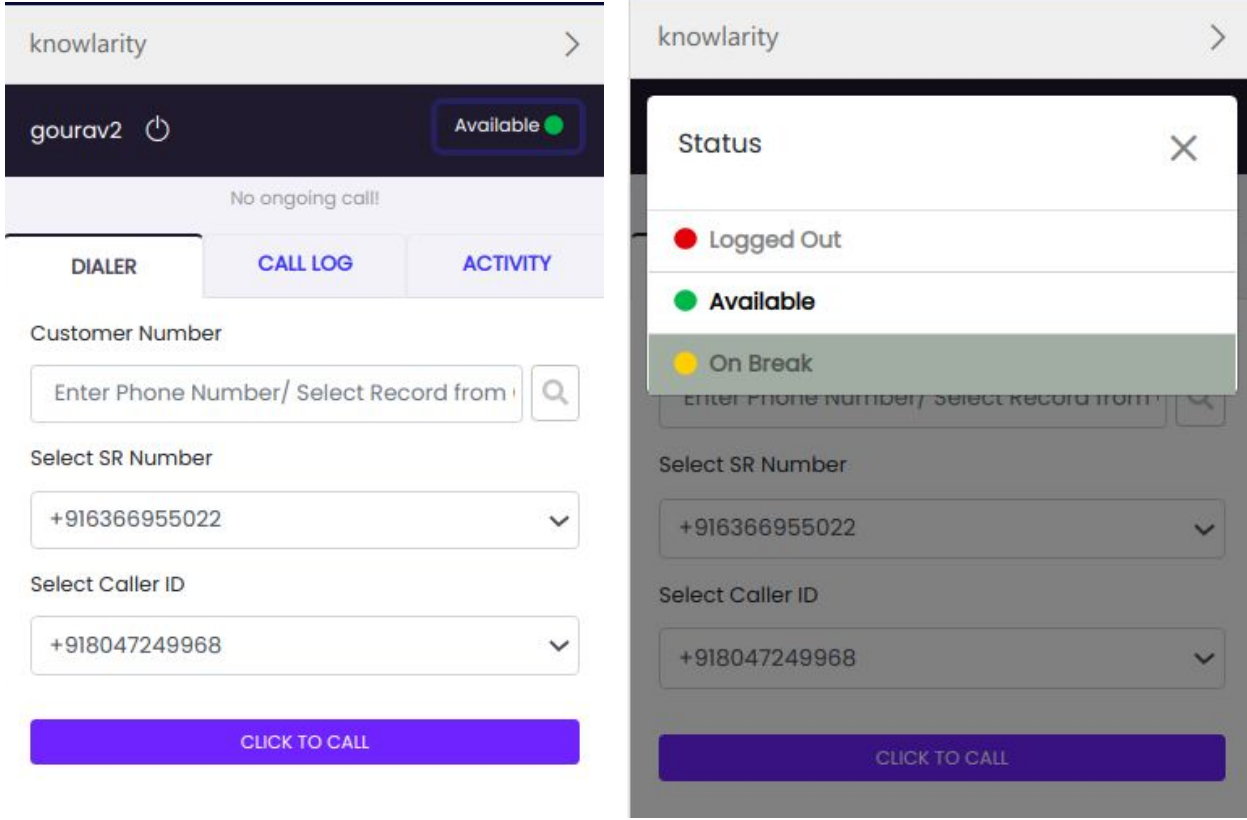

Agent Status is only available for Super Receptionist Call Center accounts.

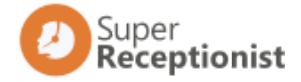

## <span id="page-7-0"></span>**Make Outbound Call**

There are two ways to place an outbound call from the app

- 1. Using customer number Type customer number in E164 format in customer number text field and click on '**Click to Call**' button
- 2. Using search
	- Type name/email etc in customer text field in 'Dialer' tab
	- Click on search icon
	- Click on any search result
	- Select 'Click to Call' button

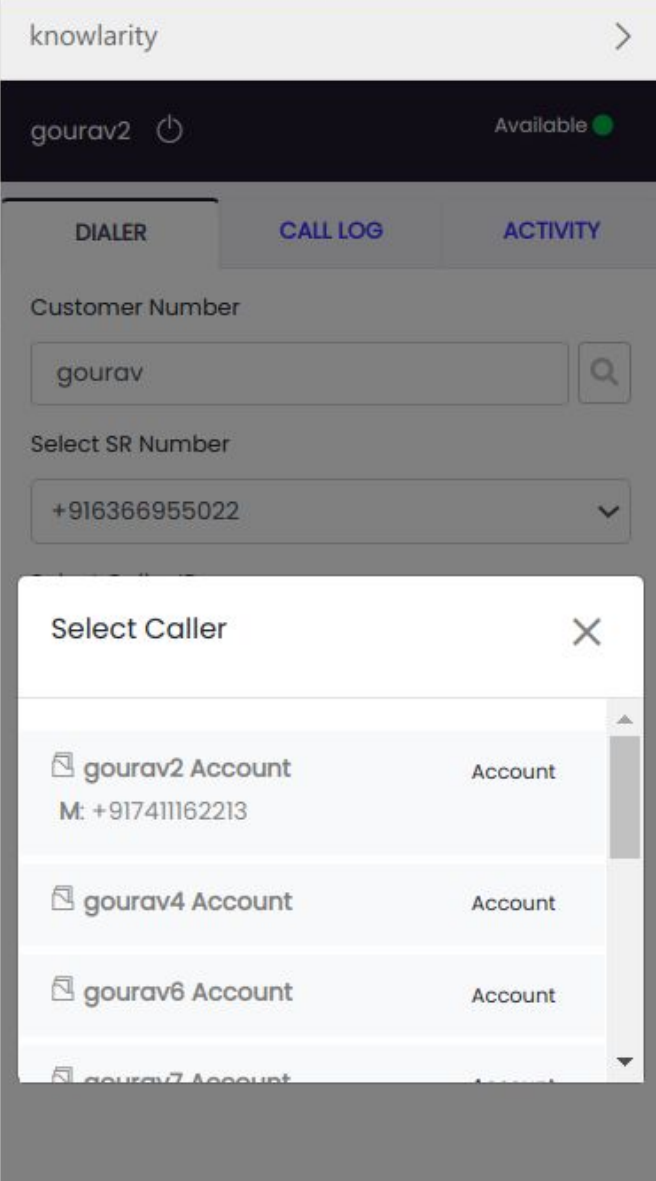

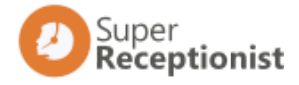

## <span id="page-8-0"></span>**Click to Call from Dynamics records**

Click on the 'Phone' icon against a standard phone field in the Dynamics 365 to make a call to that number.

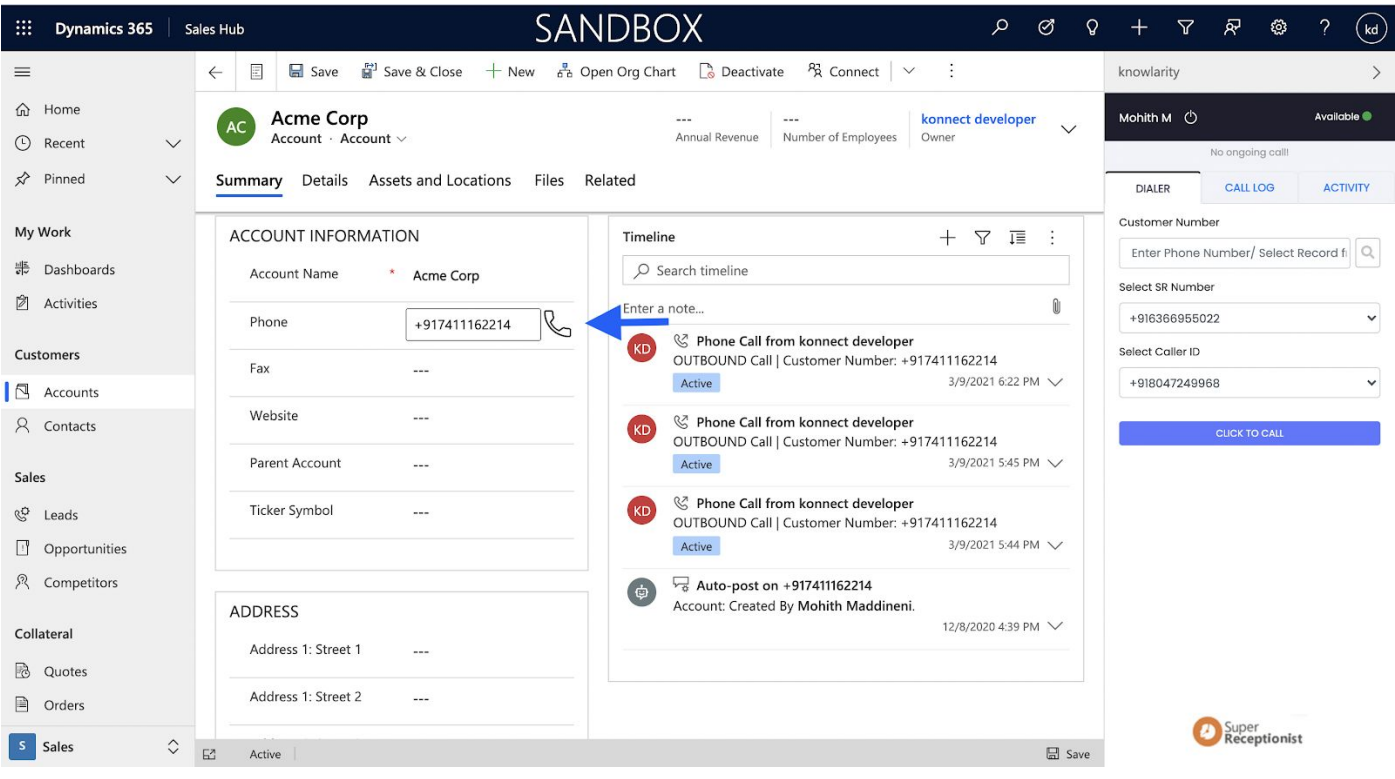

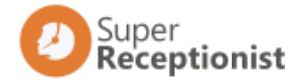

## <span id="page-9-0"></span>**Inbound Popup and live call tracking**

knowlarity Available gourav<sub>2</sub> ( Calling Agent... Outbound Call +917411162213 00:00:00 via +916366955022 gourav2 Account Account +1 More

As the call progresses, agents can check the live status of the call. Refer below image.

If the customer phone number is associated with any record in the Dynamics, the associated lead/contact/account will be open and customer details will be shown in the plugin.

In case of new caller (If customer number is not associated with any record in the Dynamics), then

- 1. A lead/contact/account will be be created automatically depending on the selected default action on the Super Receptionist Integration page
- 2. Agents can create lead/account/contact on clicking 'New'. (Please note that this is available only when default\_action is 'None')

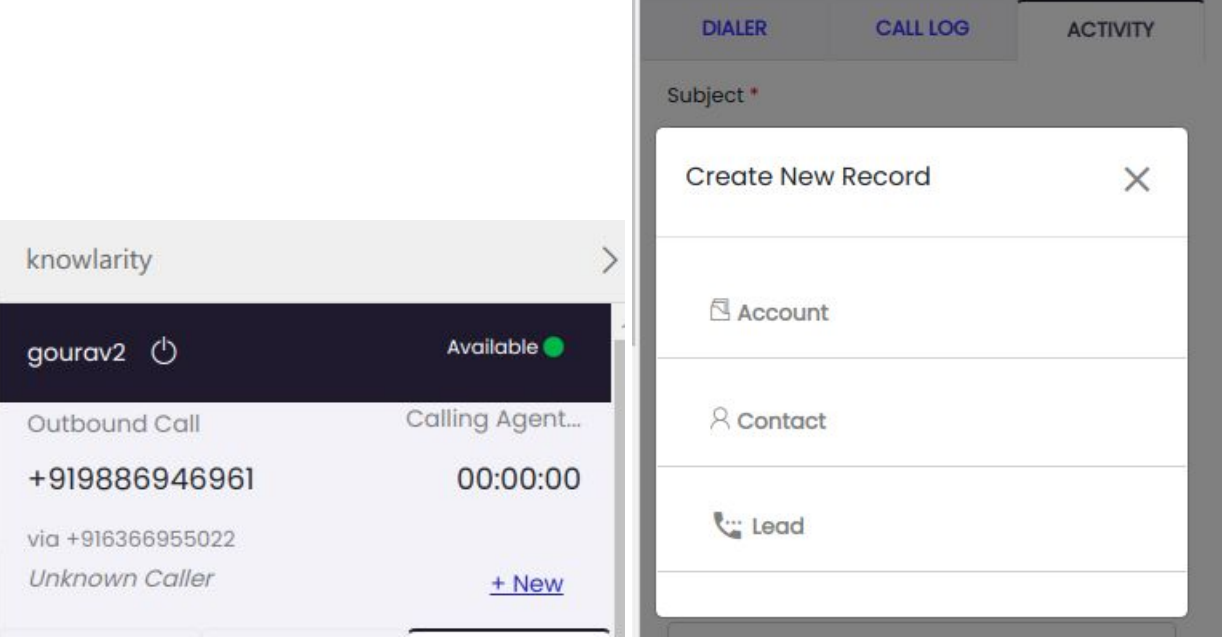

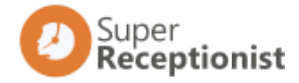

## <span id="page-10-0"></span>**Live action for ongoing call (Call Logging)**

Agent can take an action on the fly for current ongoing calls

- a. Create a new phone call activity To increase agent's productivity, certain fields of phone call activity are auto-filled. Agent can change the content of any field and save the activity by clicking on 'Save Activity' button
- b. Mark this as junk/spam by clicking on 'Skip & Don't Save' No phone call activities/contacts will be created neither from plugin nor from backend (Knowlarity Server)

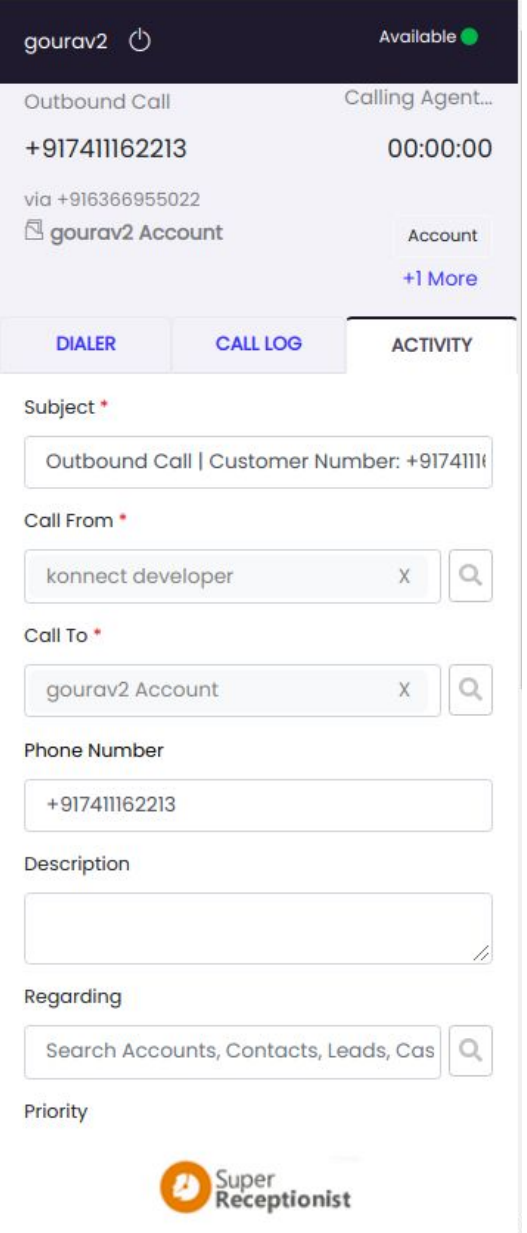

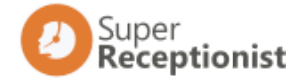

## <span id="page-11-0"></span>**Transfer and Conference**

Once an agent and customer are connected, Agent can transfer calls to supervisor/other agents or add supervisor/other agents in the call.

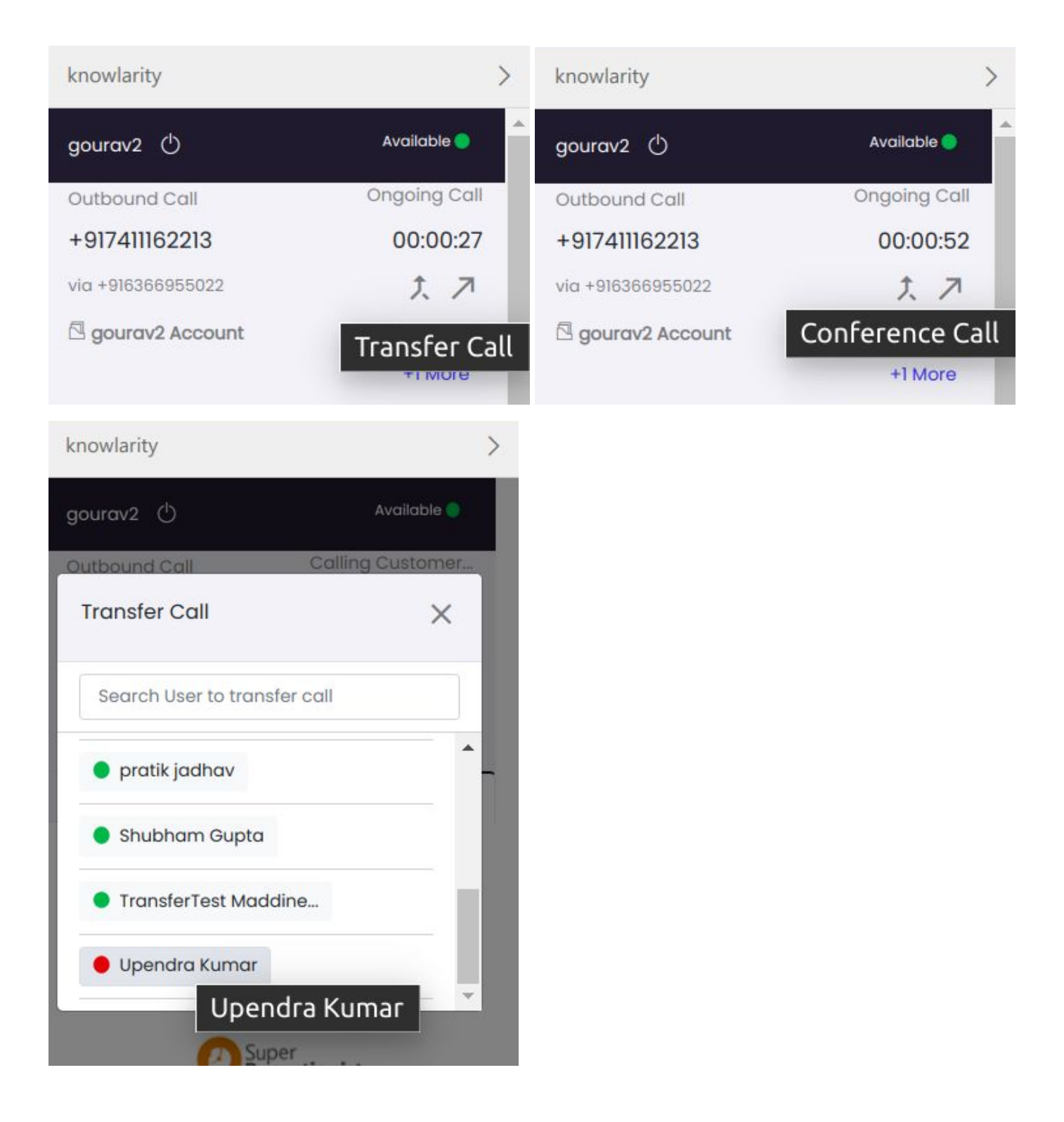

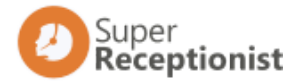

## <span id="page-12-0"></span>**Call Detail Record (CDR)**

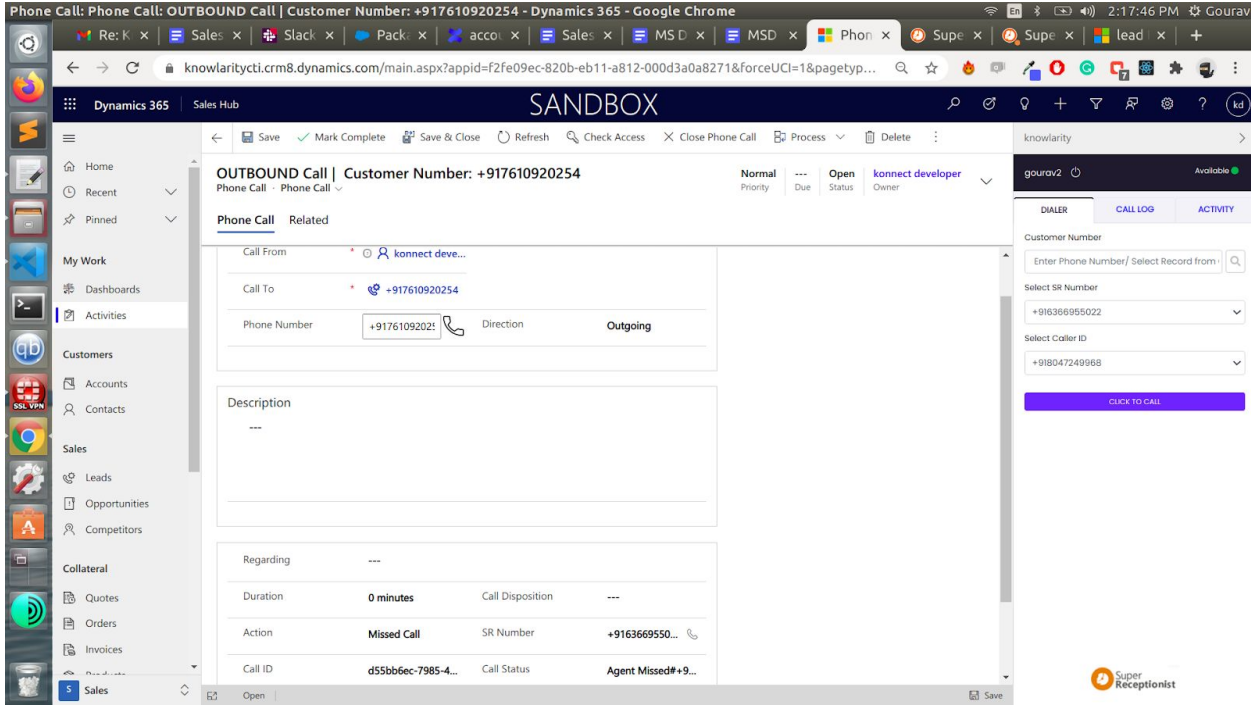

For every call that is made on SR number, a phone call activity with subject "**<INBOUND/OUTBOUND> Call | Customer Number: {customer\_number}>"** will be created in Dynamics CRM and the activity will be associated with a lead/contact/account. The phone call activity contain following details :

- 1. Subject
- 2. Call From
- 3. Call To
- 4. Phone Number caller/customer number
- 5. Direction Incoming/Outgoing
- 6. Description Call description/notes provided by agent in the cti app
- 7. Regarding Existing lead/contact/account/case can be associated from the cti app

and below custom fields to record call data

- 1. Duration
- 2. Action
- 3. SR Number
- 4. Call Id
- 5. Call Status
- 6. Recording Url

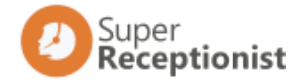

## <span id="page-13-0"></span>**Troubleshooting**

#### **Q. Where can I find recordings for calls?**

**A:** Incase of a connected call, a call recording link will be available in the call activity. You will have to click on the link to download the recording and play using any media player.

#### **Q: Why duplicate records get created for the same caller/customer number?**

**A:** Record search is based on E164 [format](https://en.wikipedia.org/wiki/E.164) number. If a number is not saved in E164 format in records, a duplicate record will get created.

#### **Q: What is agent wrap up time?**

**A:** Agent wrap-up time is the time taken by an agent to make notes or entries about relevant details of a call after the caller has hung up. Agents must save activity within the agent wrap up time.

### **Q: Why do I need to configure agent wrap up time?**

**A:** Agent wrap up time enables the Knowlarity server to respect agent actions taken at the plugin and the same activity is updated with call details which was created from the app.

### **Q: Why are call details not getting updated in phone call activity real time?**

**A:** It is because of agent wrap up time. CDR starts processing only after the configured agent wrap up time. This enables knowlarity server to respect agent actions taken in the CTI App and pass call details to the same phone call activity created by the agent from the app.

### **Q: Why is 'From' field not auto-filled with user details in the activity?**

**A:** Dynamics 365 users must update their number in their user profile.

### **Q: Why is the activity tab closed before saving activity in the app?**

**A:** Agent must save activity within the agent wrap up time. Increase agent wrapup time if the time is not sufficient.

### **Q: Why is there an error on changing agent status to 'On Break'?**

**A:** Custom Break is not yet supported from the plugin in Dynamics CRM. Check if custom break is enabled in your SuperReceptionist account.

### **Q: Transfer/Conference is not happening even if there is success notification.**

**A:** IVR must have bridge dtmf enabled. Contact Knowlarity Support for further help.

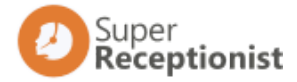

#### **Q: Why is the phone icon not visible for phone fields in the lead/contact/account page?**

**A:** Phone icon will appear only next to the below mentioned fields:

- 1. Phone in account
- 2. Business Phone and Mobile Phone in lead
- 3. Business Phone and Mobile Phone in contact

Click to call from other phone fields is not yet available.

## <span id="page-14-0"></span>**References**

Microsoft Channel Integration [Framework](https://docs.microsoft.com/en-us/dynamics365/customer-service/channel-integration-framework/channel-integration-framework) [Microsoft](https://docs.microsoft.com/en-us/graph/auth-v2-user) Oauth Microsoft Web Api [Reference](https://docs.microsoft.com/en-us/dynamics365/customer-engagement/web-api/about?view=dynamics-ce-odata-9)